# RMA for Magento 2

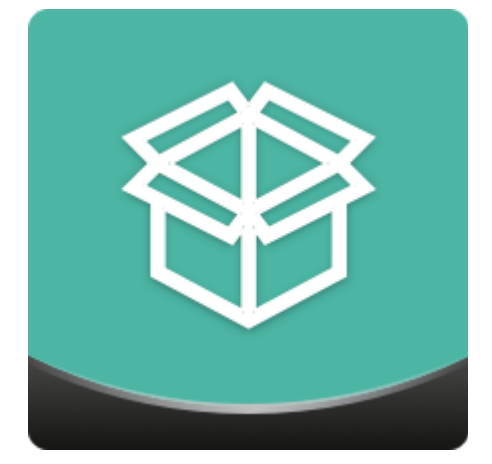

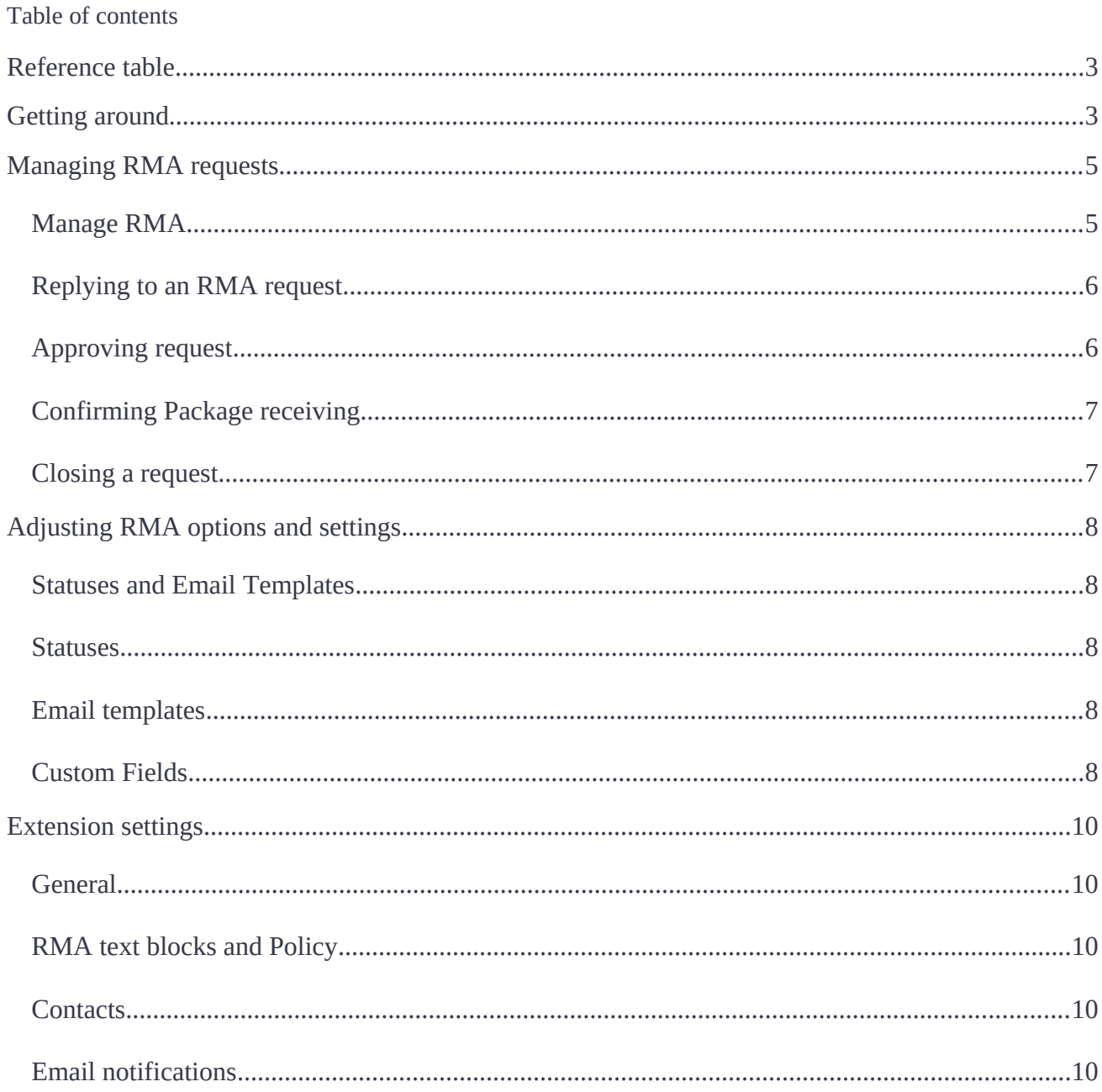

RMA is a communication tool that helps handling product returns:

- **•** Intuitive RMA submission form;
- Guest RMA support:
- Customizable RMA request reasons and options;
- Two-way notifications on RMA status updates.

The extension enhances overall product return experience for both store administrator and customer. Every RMA request has a dedicated chat thread where customer and store administrator can exchange relevant information.

Store customers are suggested to provide the relevant information on the returns by filling in the custom fields offered by the store administrator. The following input types are supported: Text Field, Text Area, Dropdown, Multiselect. Moreover, CMS blocks can be put along the way of an RMA process.

Store administrator RMA experience is further improved by the GUI aimed to simplify RMA management process and a handy RMA grid with filtering options and adjustable columns for better navigation.

# **Reference table**

**RMA** – Return Merchandize Authorization;

**RMA request** – a customer inquiry on returning the purchased item to the store.

# **Getting around**

RMA comes ready for work after installation.

Once installed the extension adds **My Returns** tab to the customer account page and **Create New Return** link to the store footer. Both lead to creating a new RMA request.

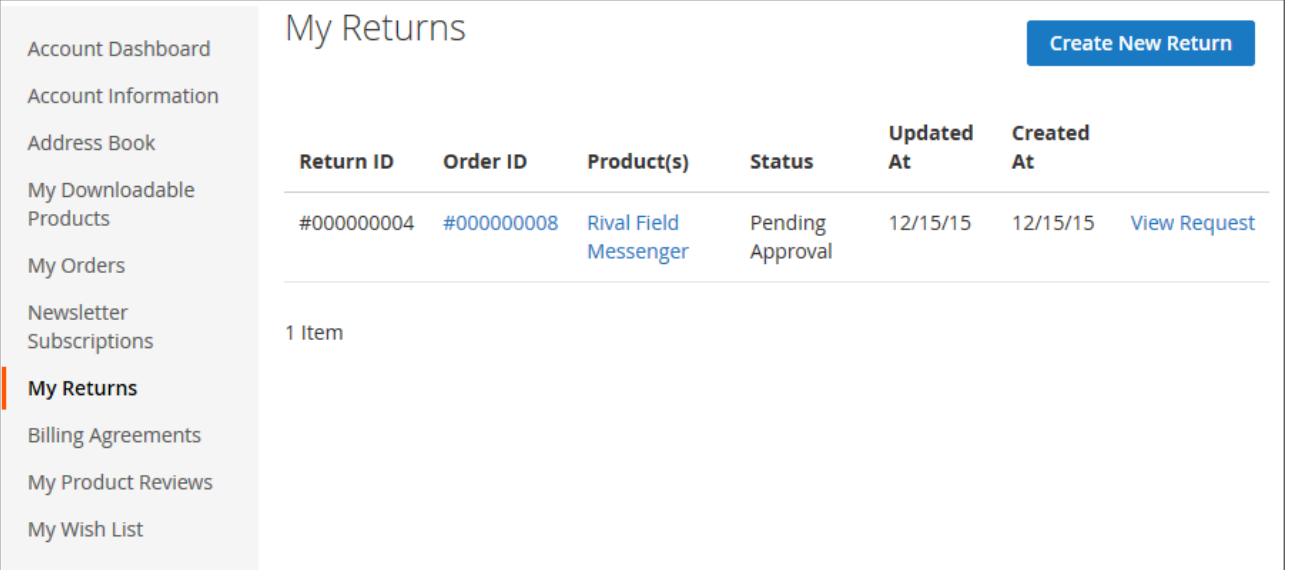

If the guest customer checkout is allowed, RMA extension may be set to let guest customers to ask for a return.

Guest customers can ask for an RMA by clicking **Create New Return** link in the store footer.

To ask for an RMA guest customers need to specify an email address which has been used for placing an order and specify the order number.

RMA requests can also be submitted from **order details page** of **My Orders** tab.

To request an RMA form **My Returns** section click **Create New Return** button.

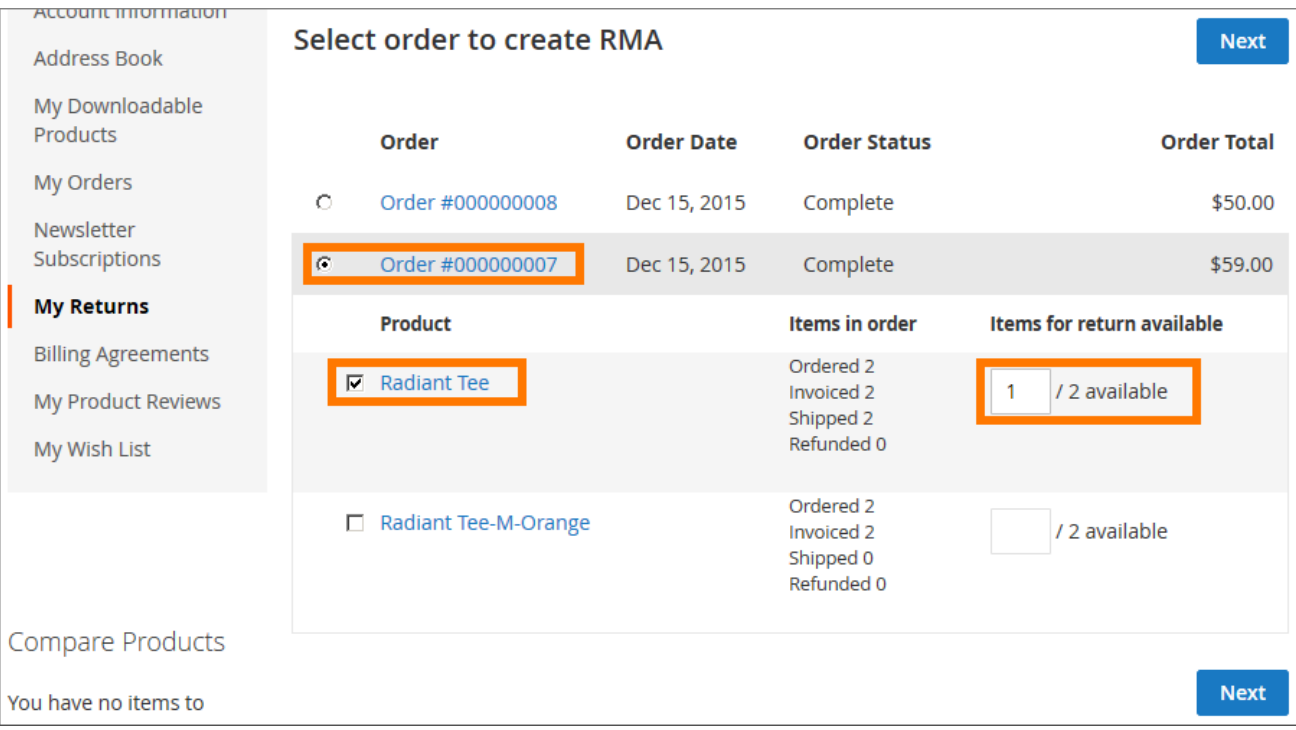

At the **Select order to create RMA** page specify the order for RMA, select the order item(s) and specify the item quantity.

Once done, click  $\begin{bmatrix} Next \end{bmatrix}$  button to proceed to the next step.

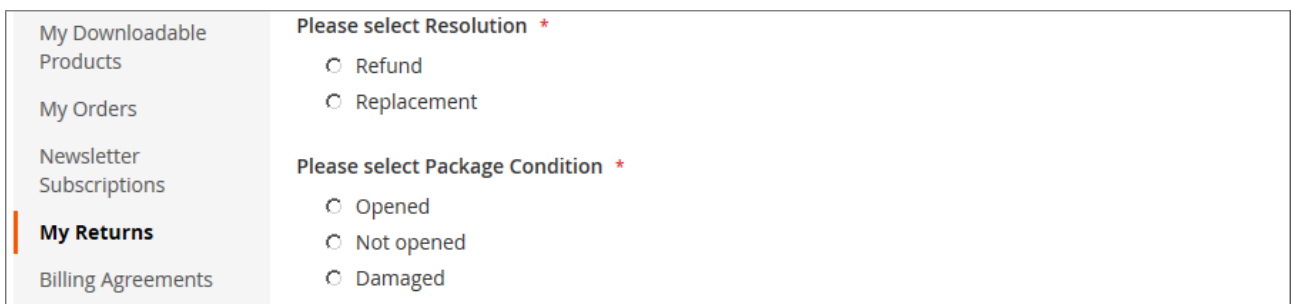

Define the RMA **Resolution** – Refund or Replacement – and select **Package Condition**. These are the Custom Fields that come with the RMA extension by default.

Custom Fields can be added or edited any time later

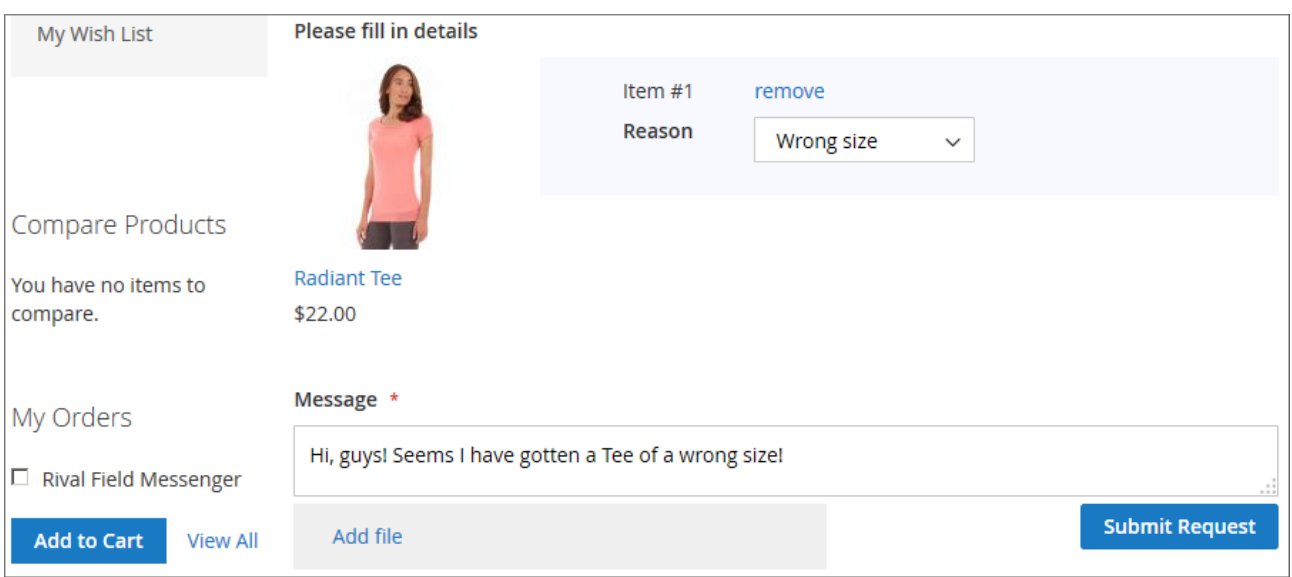

Specify the **Reason** for the RMA request and, if necessary, leave a message to the store representatives.

Once done, click **Submit Request** button to confirm the RMA request.

All the RMA information along with the chat thread will appear in **My Returns** tab.

# **Managing RMA requests**

RMA extension introduces its section to the **Sales** page of your Magento 2 store.

### **Manage RMA**

This is the main section for managing all RMA requests.

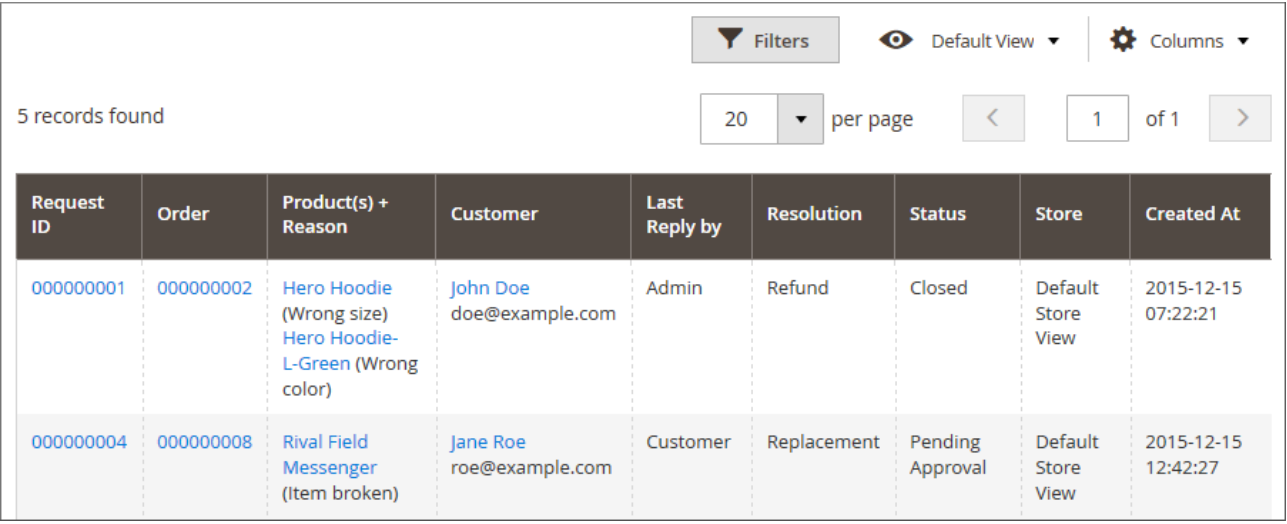

The RMA grid can be adjusted according to a particular task:

- $\triangleq$  Columns  $\cdot$  button allows enabling/disabling the grid columns that may be considered relevant or excessive for the current task;
- **T** Filters button allows sorting RMA requests according to the relevant attributes (date, resolution, status, etc.);
- $\bullet$  Default View  $\bullet$  button allows saving the current grid look for quick access.

Once RMA grid configured store administrator may start managing RMA requests.

### **Replying to an RMA request**

Click RMA **Request ID** to proceed to the **Manage Request** page.

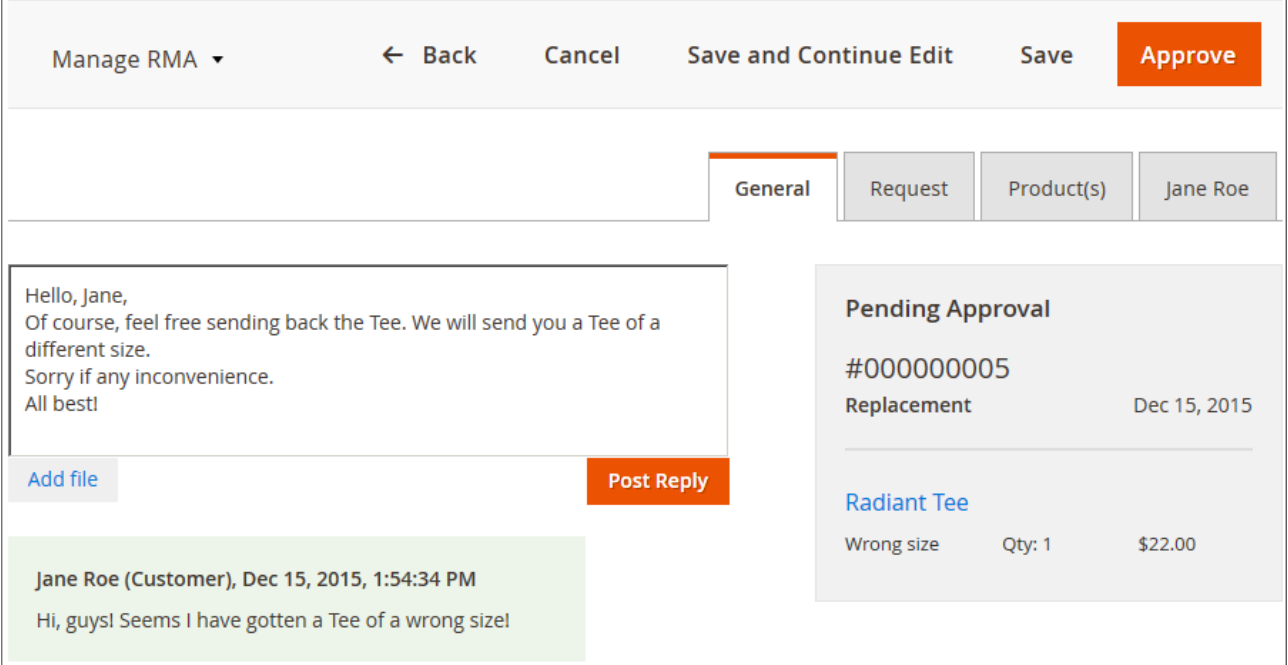

**Manage Request** page offers the following options: :

- Approve/cancel customer request with the help of dedicated buttons;
- Reply to the customer's message, update customer on the request status or provide any other necessary information ;
- Edit the request Custom Fields.

### **Approving request**

In order to leave a message as per screenshot and approve the request click **Approve** button.

The email notification on a new reply and an RMA status update will be send to the customer.

The customer will be able to print the shipping label (that needs to be included in the RMA package) and confirm that the package has been sent back to the store.

Below is the example of the shipping label:

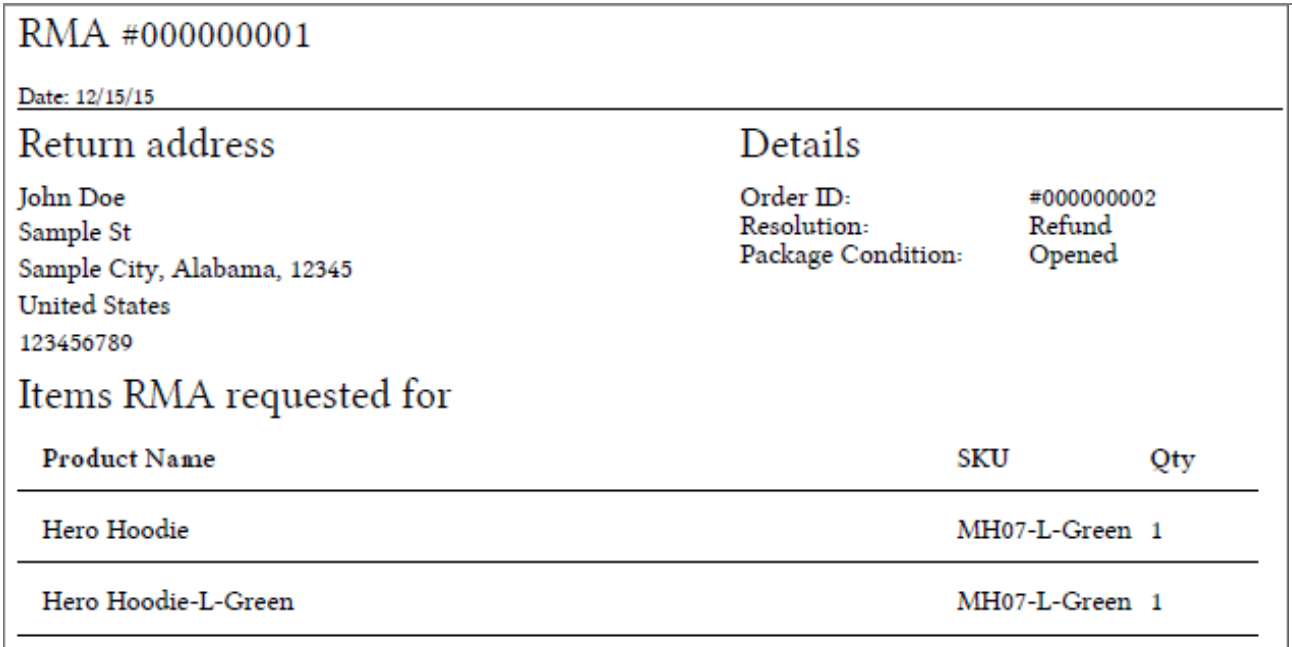

### **Confirming Package receiving**

It will be required to confirm that the customer's package has been received.

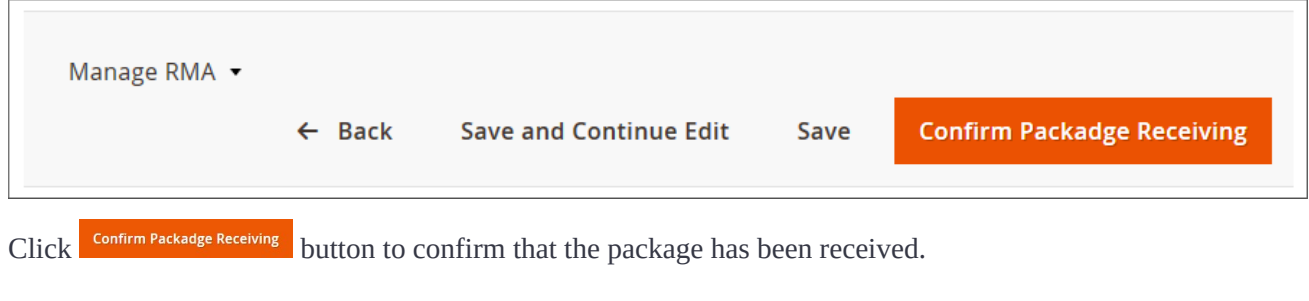

## **Closing a request**

Now, depending on the customer's request type, the RMA request can be either closed by clicking **Close** 

### **Note:**

The extension does not handle refunding and shipping options. These are to be processed manually by any suitable means.

button or refunded by clicking **Signel Refund** button.

# **Adjusting RMA options and settings**

### **Statuses and Email Templates**

As it has been previously mentioned, extension comes set up and ready for work right after installation. However, RMA request statuses and notification emails can be adjusted to fit the store workflow.

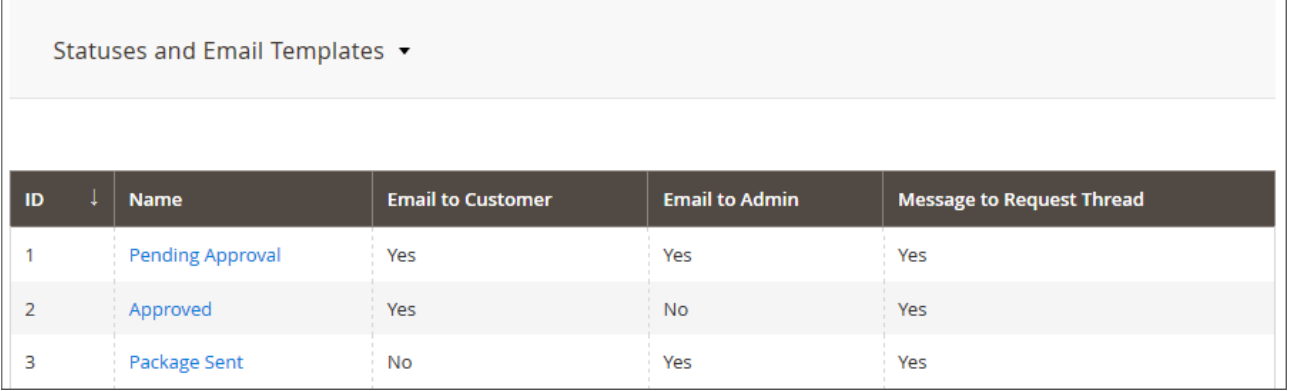

### **Statuses**

 $\Box$ 

There are seven RMA request statuses, each defining particular stage of the RMA process.

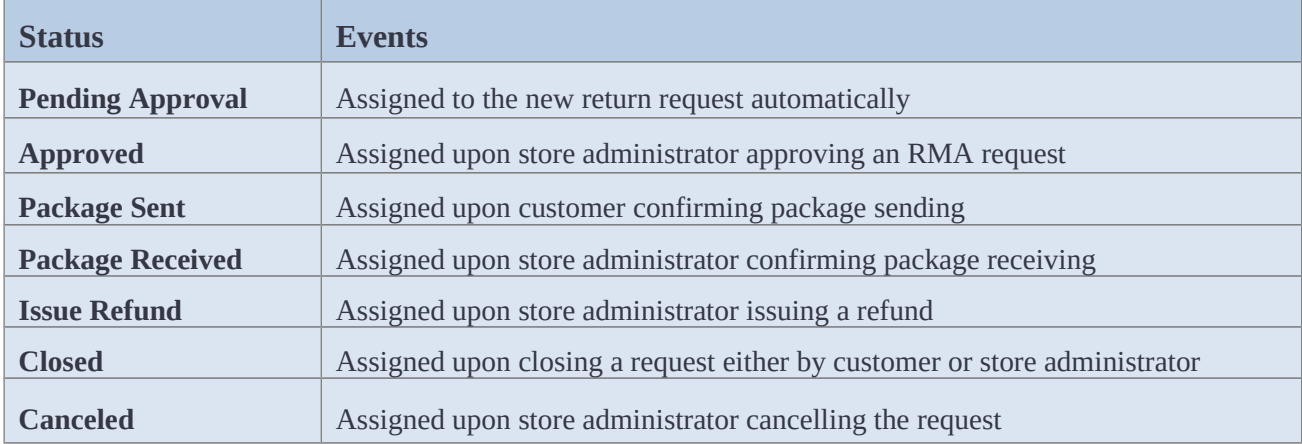

### **Email templates**

Different email notifications can be sent to customer, store administrator or both depending on the request type. The request thread message displayed upon RMA obtaining particular status can also be edited.

## **Custom Fields**

The extension comes with the following pre-defined Custom Fields: Resolution, Package Condition and Reason; that can be edited in **Custom Fields** tab.

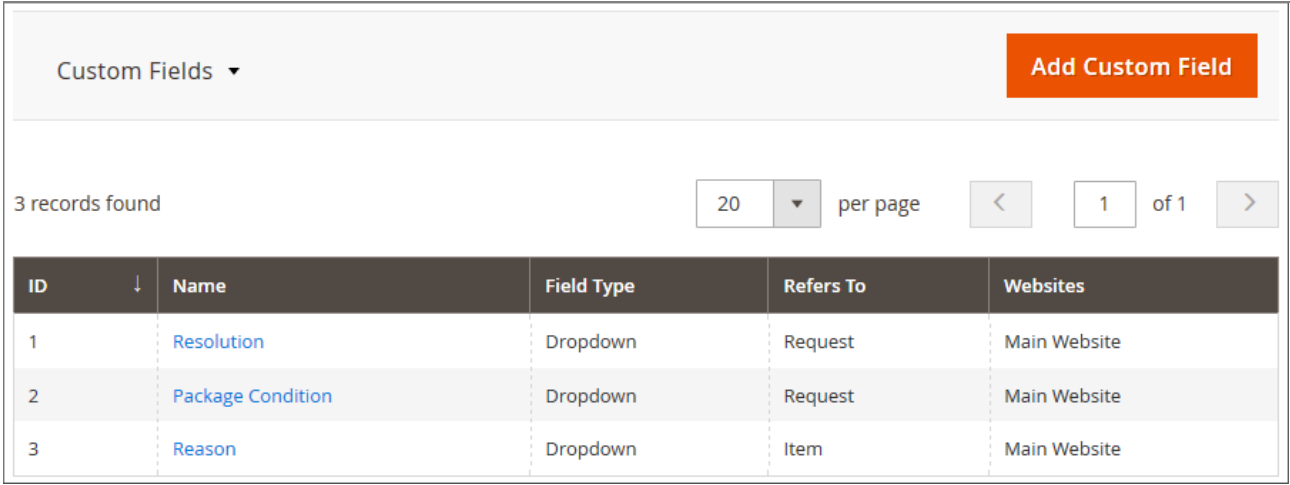

Store administrator can also create additional Custom Fields depending on the products or services offered.

To create a Custom Field click **Add Custom Field** button:

- Define name (for internal identification purposes) of the Custom Field and the field type: Text Field, Text Area, Dropdown, Multiselect;
- Decide if the Custom Field should refer to the whole RMA request (e.g. Resolution) or specific order item (e.g. Reason);
- Set the RMA status allowing store administrator and customer edit/view the Custom Field;
- Make the Custom Field required if necessary (customers will not be able to submit a request if the Custom Field is not filled in);
- Add the Custom Field to the Shipping Label (for identifying the parcel);
- Chose a website for the Custom Field to be displayed on;
- Adjust the Custom Field frontend label (name of the Custom Field seen by customers);
- Add options for customers to select from.

Once done with the Custom Attribute click  $\frac{s_{\text{ave}}}{s_{\text{other}}}$  button. The Custom Field will be created and appear on the RMA request page.

# **Extension settings**

### **General**

General RMA settings are available in **Stores > Configuration > aheadWorks > RMA** backend section.

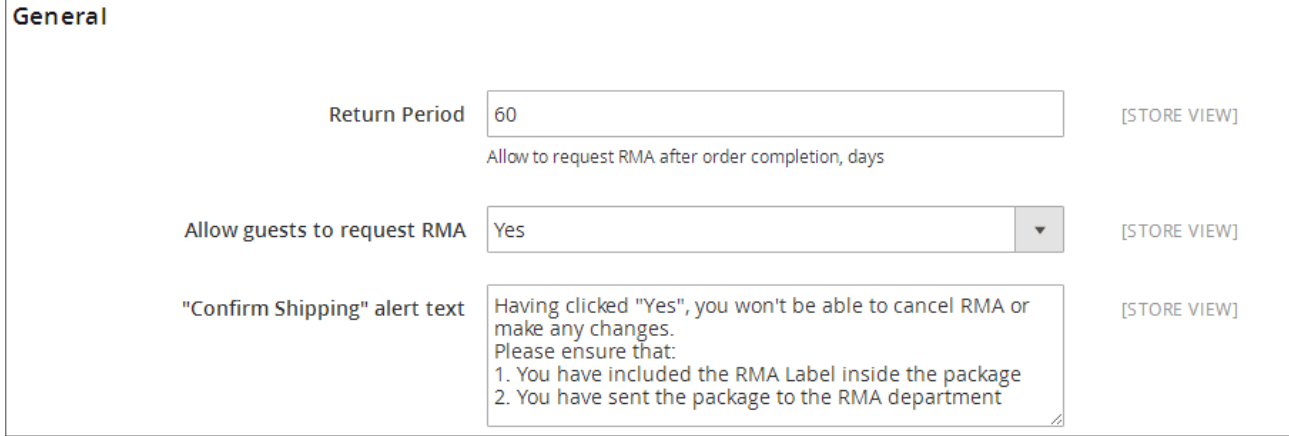

- **Return Period** defines how many days after placing an order customer can ask for an RMA;
- **Allow guests to request RMA** defines if guest customers can ask for an RMA (email and order ID are required);
- **"Confirm Shipping" alert text**  allows editing "Confirm Shipping" pop-up notification.

### **RMA text blocks and Policy**

This settings section allows displaying CMS blocks at specific RMA request steps.

Any existing CMS block can be assigned to the corresponding step.

### **Contacts**

The section defines the RMA department credentials: name displayed, RMA Department email, RMA Department address.

### **Email notifications**

The section defines templates for the email notifications:

- new reply by the store administrator to the customer's RMA request (**Reply by Admin**);
- new reply by the customer to the RMA request (**Reply by Customer**).

For an in-depth look, visit RMA demo store at the extension's [product page.](https://marketplace.magento.com/aheadworks-module-rma.html)

Feel free to contact our support team with any questions.

[Submit a helpdesk ticket.](https://ecommerce.aheadworks.com/contacts/)

Call us: US: +1 (646) 480 - 0154 UK: +44 (20) 8133 – 0154

Copyright © 2019 Aheadworks Co.